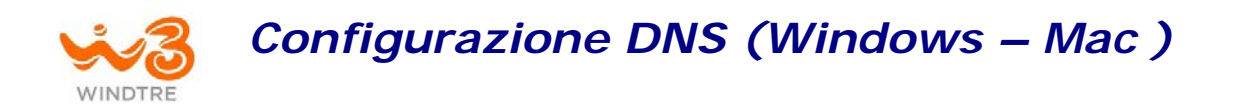

## *In caso di sistema operativo Windows:*

## Da «start» seleziona l'icona «Impostazioni» (simbolo ruota d'ingranaggio) situato a sinistra nel menu visualizzato

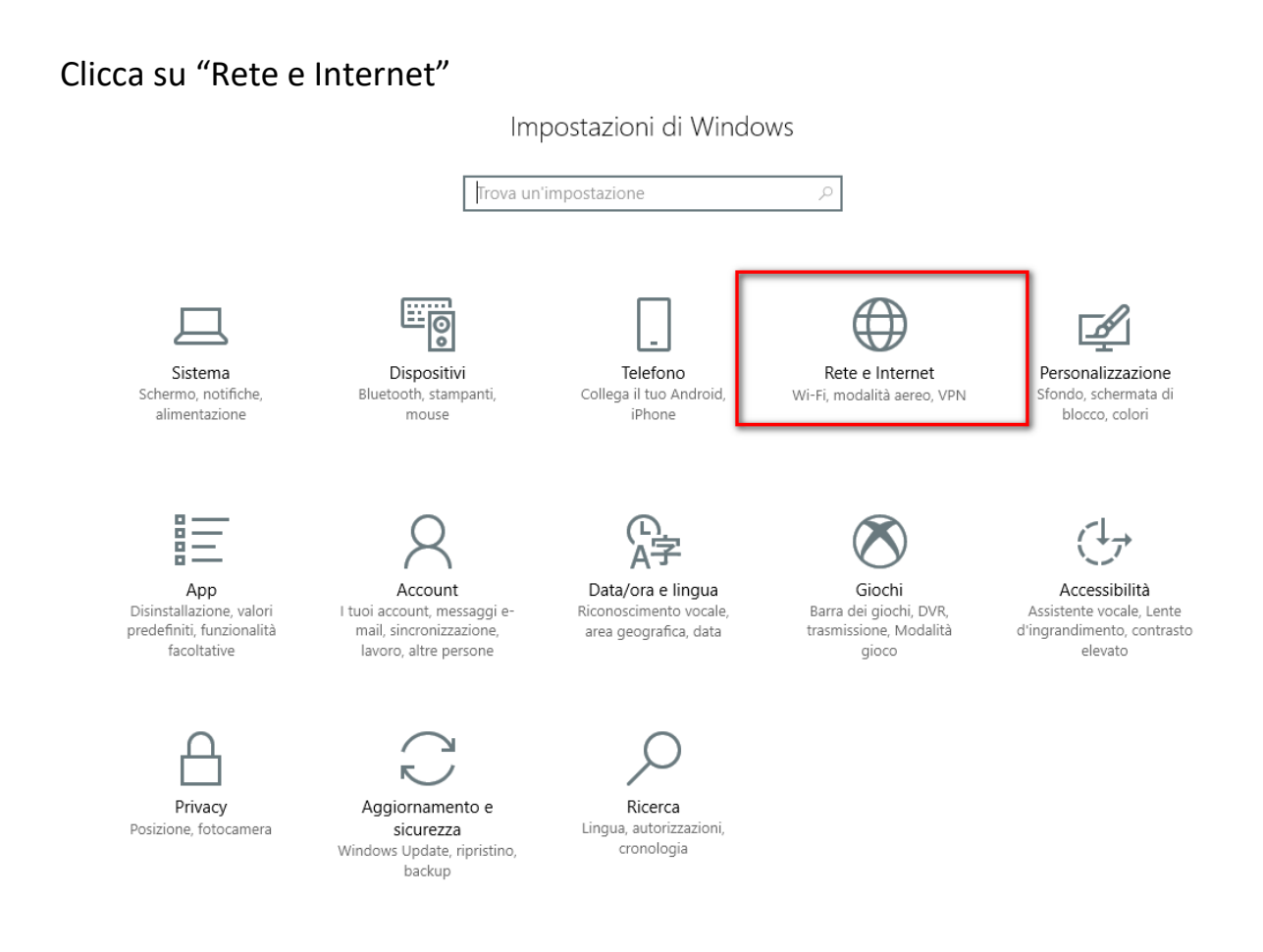

Clicca su "Modifica opzioni scheda"

Stato @ Home o Stato della rete Trova un'impostazione Rete e Internet Asroma **⊕** Stato Rete pubblica Wi-Fi Sei connesso a Internet la. Se il tuo piano dati è limitato, puoi trasformare questa rete in una connessione a consumo o modificare altre proprietà. 臣 Ethernet Modifica proprietà di connessione అ Connessione remota Mostra reti disponibili VPN oy. Modifica le impostazioni di rete 凸 Modalità aereo Modifica opzioni scheda ⊕  $\langle \phi | \psi \rangle$ Hotspot mobile Visualizza le schede di rete e modifica le impostazioni di connessione. (14 Consumo dati Opzioni di condivisione 嵒 Decidi che cosa vuoi condividere nelle reti a cui ti connetti. ⊕ Proxy og Gruppo Home Imposta un gruppo home per condividere immagini, musica, file e stampanti con gli altri PC della rete. Risoluzione dei problemi di rete  $\mathbb{A}$ Diagnostica e risolvi i problemi di rete. Visualizza le proprietà della rete Windows Firewall Centro connessioni di rete e condivisione Ripristino della rete

Fai click col tasto destro del mouse sul dispositivo di rete in uso ed entrare nelle "Proprietà"

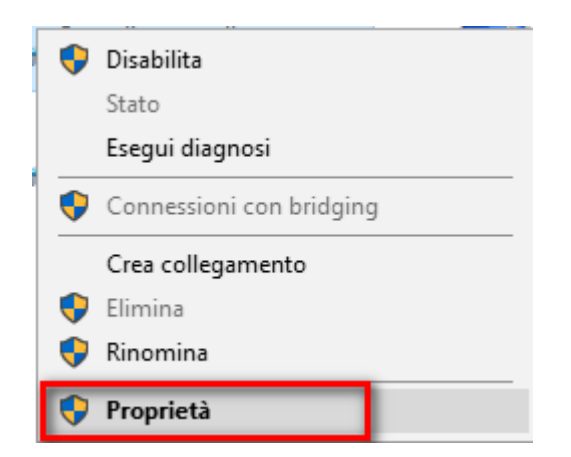

Seleziona "Protocollo Internet versione 4 (TCP/IPv4)" e clicca su "Proprietà"

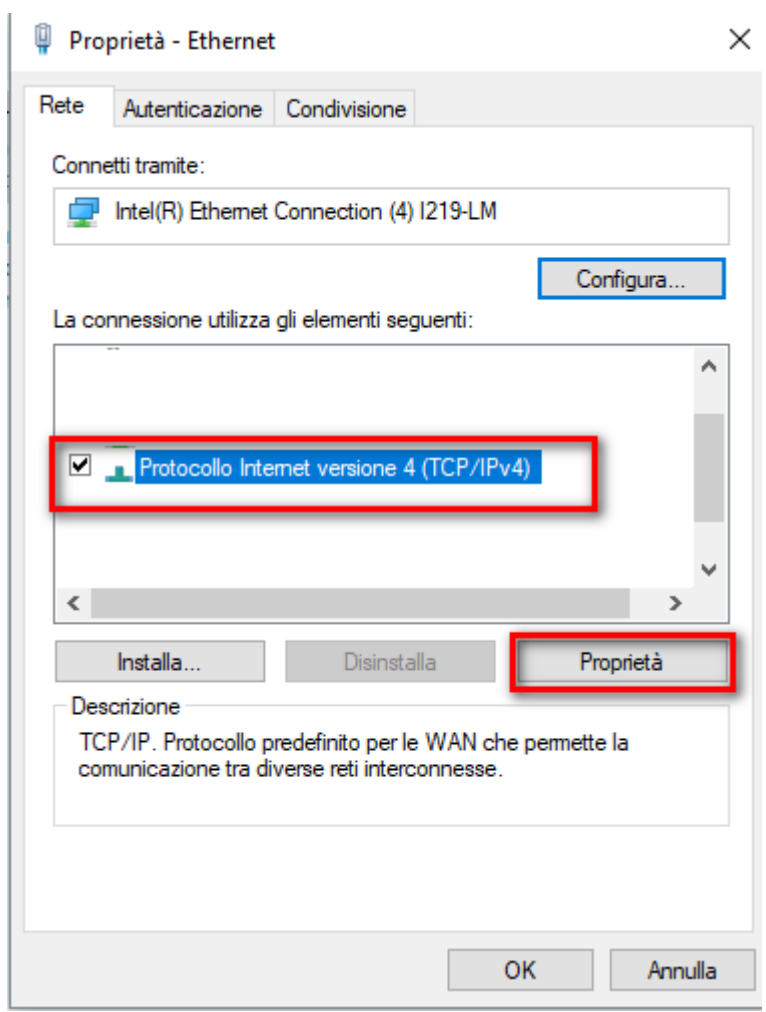

Seleziona "Ottieni indirizzo server DNS automaticamente" e conferma con OK.

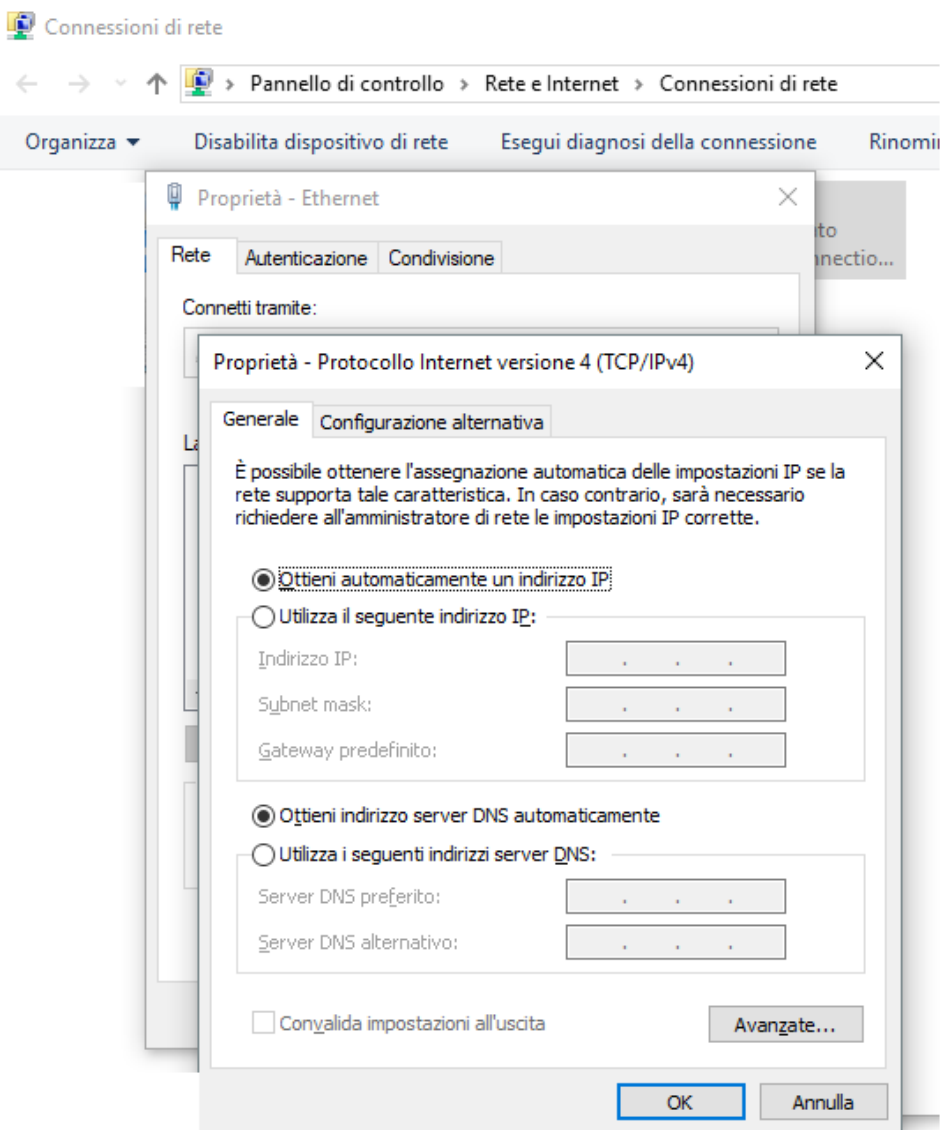

## *In caso di sistema operativo MAC :*

Accedi alle preferenze di sistema **Preferenze di Sistema**, facendo clic sulla relativa **icona** (quella con la **ruota d'ingranaggio**) collocata sulla **barra Dock**;

seleziona la voce "**Rete"** nella finestra che si apre sulla scrivania;

nella schermata successiva, seleziona il **nome della connessione** che stai utilizzando dall'elenco presente sulla sinistra;

clicca sul pulsante "**Avanzate"** situato in basso a destra e, tramite il pannello che si apre, recati nella scheda "**DNS"**.

Adesso, seleziona i DNS già in uso dall'elenco **Server DNS** e clicca sul pulsante **(-)** in basso a sinistra per rimuoverli

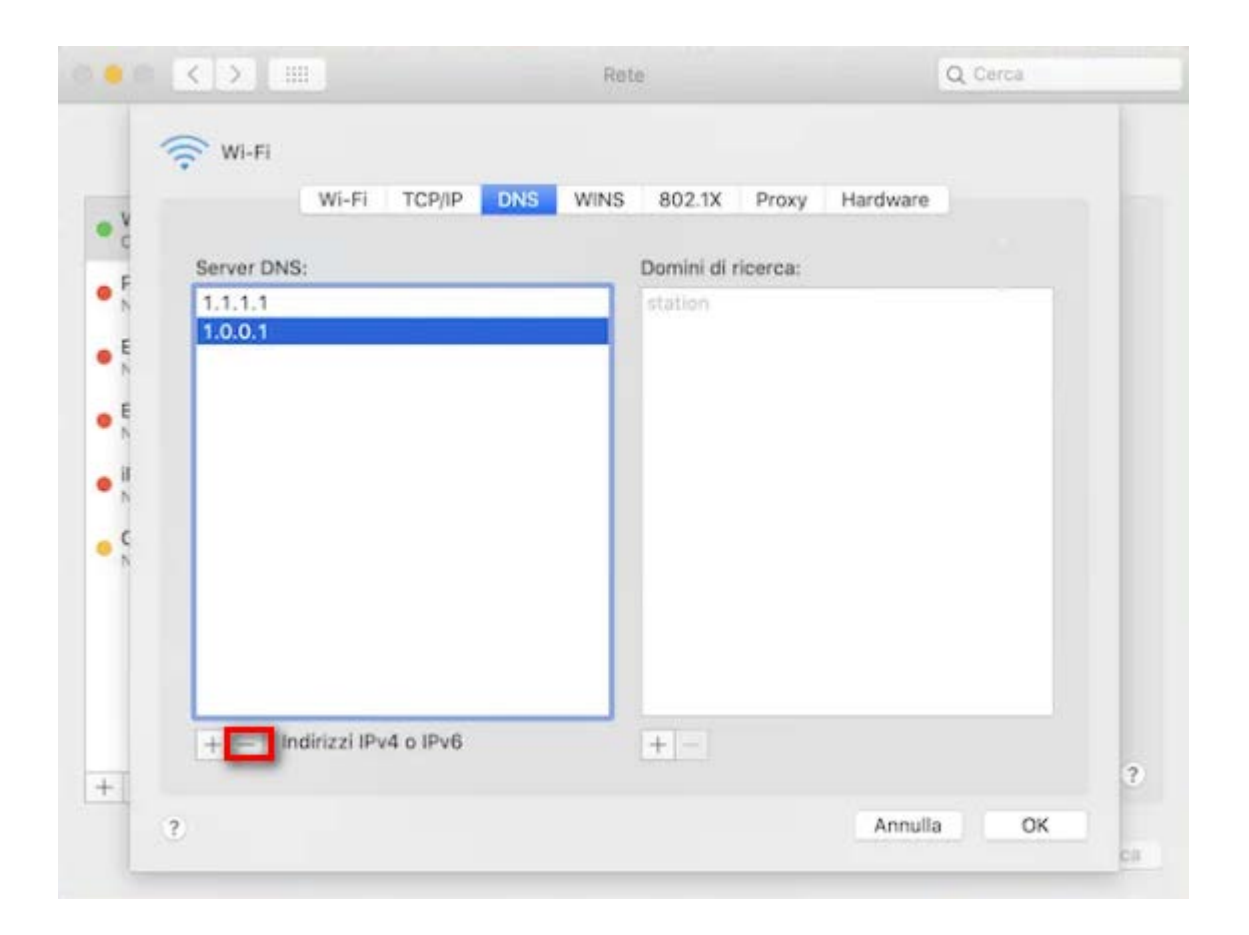

Il nostro consiglio è di **lasciare la configurazione automatica** dei DNS per avere DNS sempre aggiornati.

In caso si voglia procedere a configurarli manualmente, di seguito i dettagli delle impostazioni NEW:

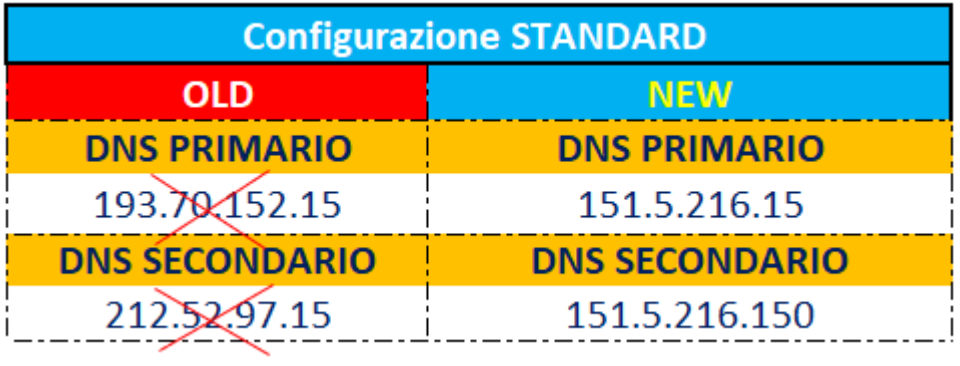